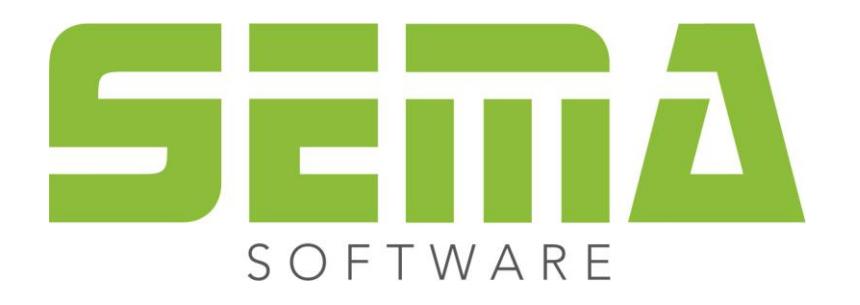

# Hledat a označit

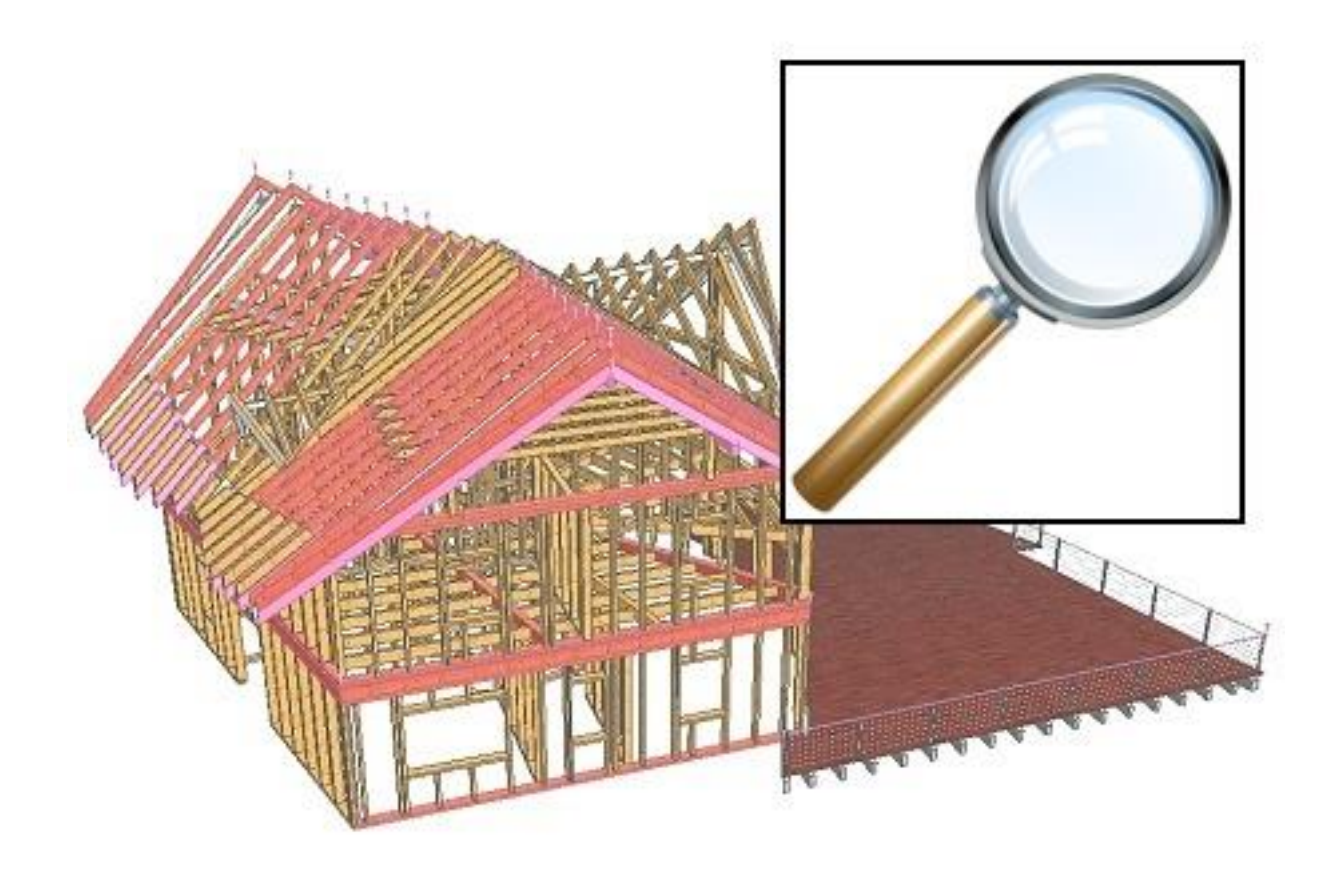

www.sema-soft.com

#### **Copyright**

Každé nedovolené šíření dodávaného návodu (popis instalace, uživatelská příručka), jako i částí, nebo celého programu SEMA, případně Online nápovědy bude trestně stíháno. Kompletní právo na softwarový program, Online nápovědu a uživatelské příručky patří firmě SEMA GmbH.

Právoplatné získání licence programu povoluje používání programu/Online nápovědy a anlogicky i používání návodů. Není možné používat návod více osobami na více místech, SEMA programová licence nesmí být instalována a používána ve stejném čase různými osobami na různých místech a na více počítačích. Je trestné tento software, kromě vlastního užívání, kopírovat na DVD, pevné disky, nebo jiná elektronická média.

Prosíme dávejte pozor na to, že Vaše licence s adresou a číslem je vedena na firmě SEMA. Zabraňte tomu, aby z Vaší programové licence byly pořizovány nedovolené kopie! My z těchto pořízených kopií můžeme zjistit Vaši adresu, takže jsme stále schopni zjistit poskytovatele originálu a podle licenční smlouvy odpovídajícím způsobem zakročit.

Porušení našich autorských práv bude stíháno občanskoprávně!

© SEMA GmbH. Všechna práva vyhrazena.

#### **Omezení poskytnutí záruky**

Nepřebíráme žádnou garanci za správnost obsahu popisu softwaru a Online nápovědy. I přes všechnu naši snahu se mohou vyskytnout chyby, proto jsme vděčni za případné upozornění.

Změny jsou možné kdykoliv bez oznámení důvodů. Náš program je v každé nové verzi přepracován a vylepšen pro Vaše lepší užívání, proto jsme otevřeni k novým podnětům a návrhům pro vylepšení z Vaší strany. Tak můžete i Vy konstruktivní kritikou přispět k vylepšením a dalšímu rozvoji tohoto programu!

Vydavatel:

SEMA GmbH prodej počítačů, softwaru a hardwaru Salzstraße 25 D-87499 Wildpoldsried u Kemptnu

Microsoft, MS-DOS, Windows a Internet Explorer jsou zapsány pod tovární značkou Microsoft Corporation.

Internet Explorer byl poskytnout k dispozici s laskavým schválením Microsoft Corporation. Šíření všeho druhu, nebo upravování je zakázáno. Všechna práva na tento softwarový produkt náleží Microsoft Corporation.

**Printed in Germany Art. Nr. INSTR-SEARCH-MARK-CZ 07/2020**

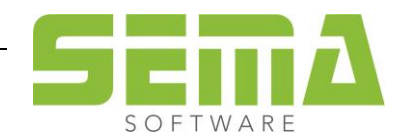

## **Obsah**

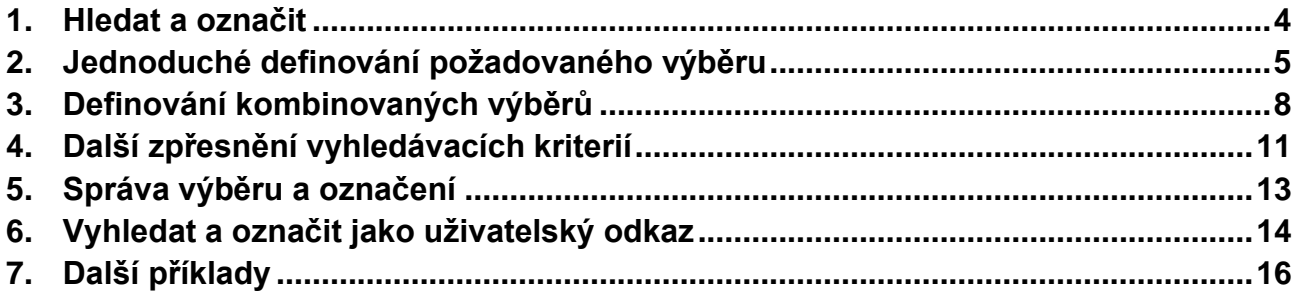

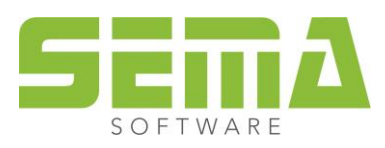

# **Návod k funkci "Hledat a označit"**

Ve verzi 18-1 je integrována nová funkce, díky které lze vyhledat a označit libovolné prvky v projektu. Díky tomu lze například vyhledat a označit prvky, které překračují požadovaný zadaný průřez nebo přesahují požadovanou délku.

## <span id="page-3-0"></span>**1. Hledat a označit**

Tato nová funkce je umístěna vedle tlačítka "Zruš výběr" v dolní části programového okna. Kliknutím na tento symbol Lupy se otevře okno pro výběr a zadání parametrů výběru.

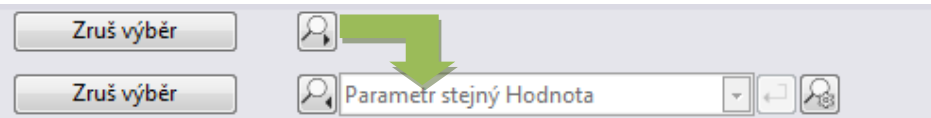

Pro změnu nastavení výběru lze otevřít další okno kliknutím na poslední ikonku.

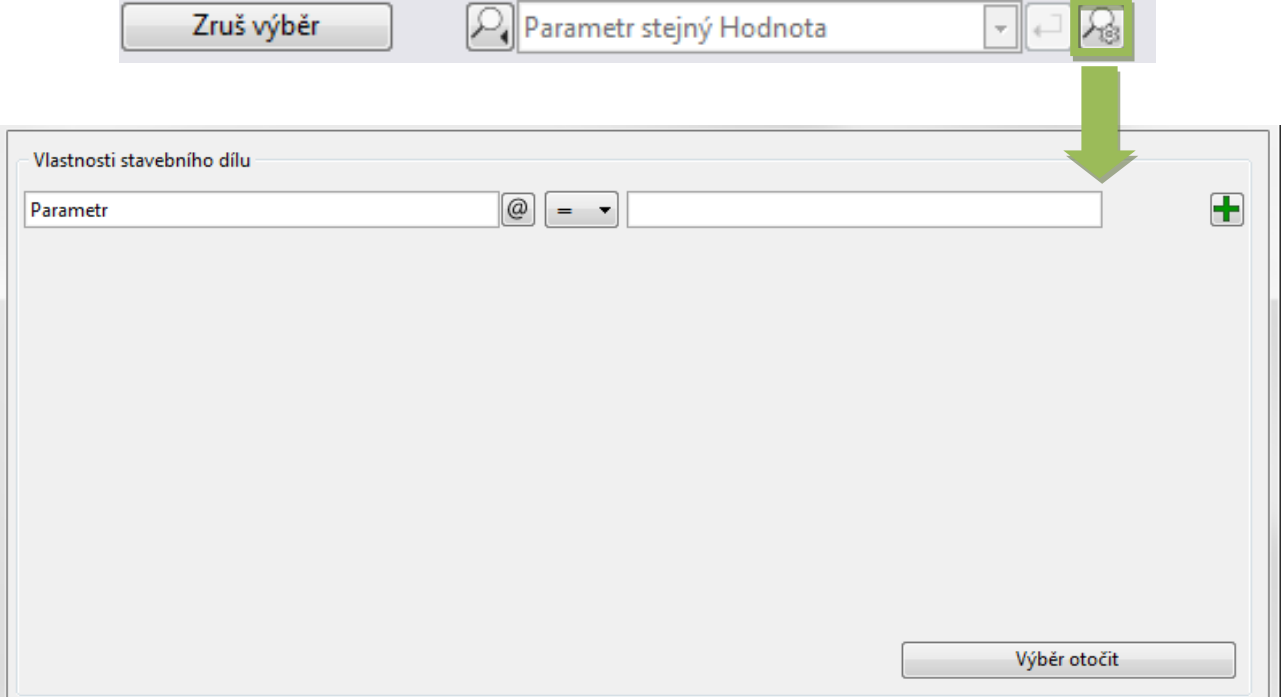

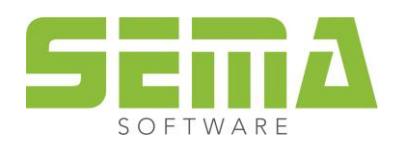

# <span id="page-4-0"></span>**2. Jednoduché definování požadovaného výběru**

V prvním zadávacím okně musí být zadána vlastnost prvku podle které má být hledán. Kliknutím do tohoto políčka se otevře Menu automatických odkazů, ve kterém je vedle programem definovaných odkazů možno zvolit i z vlastních samostatně definovaných odkazů.

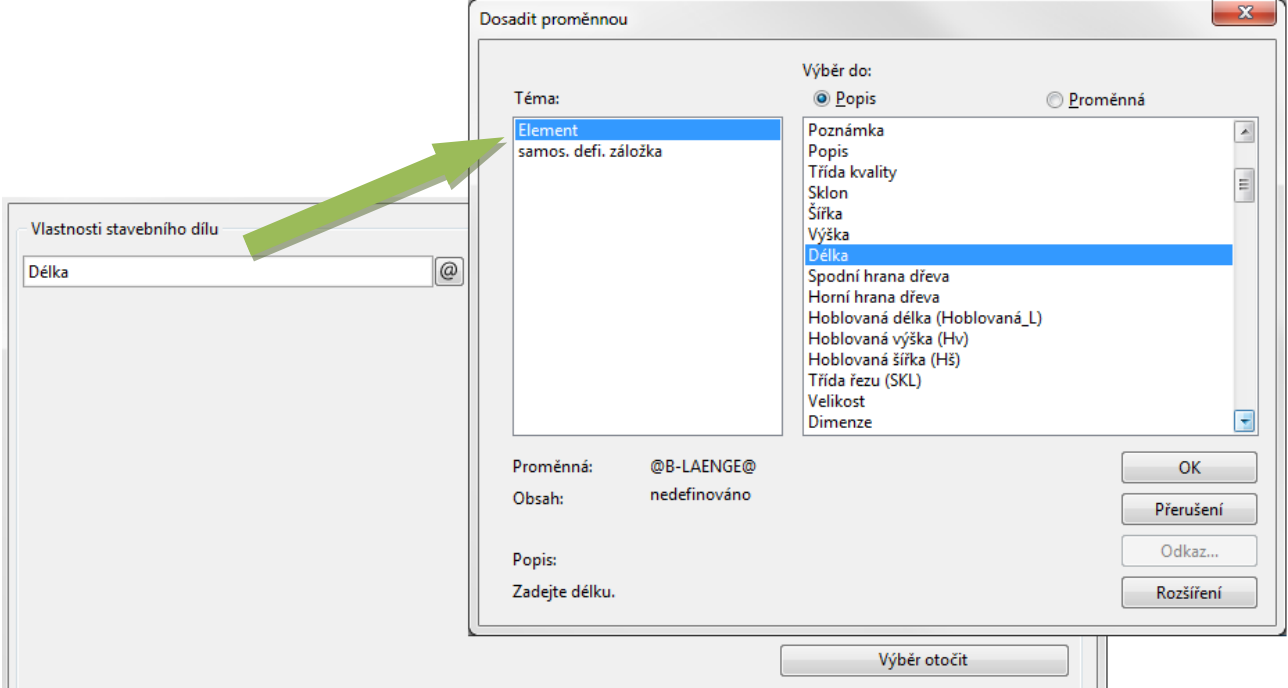

Ve druhé části se stanoví relace výběru. Na výběr jsou tyto možnosti: = rovná se, < menší, > větší, ≠ nerovná se, ≤ menší nebo rovno, a ≥ větší nebo rovno.

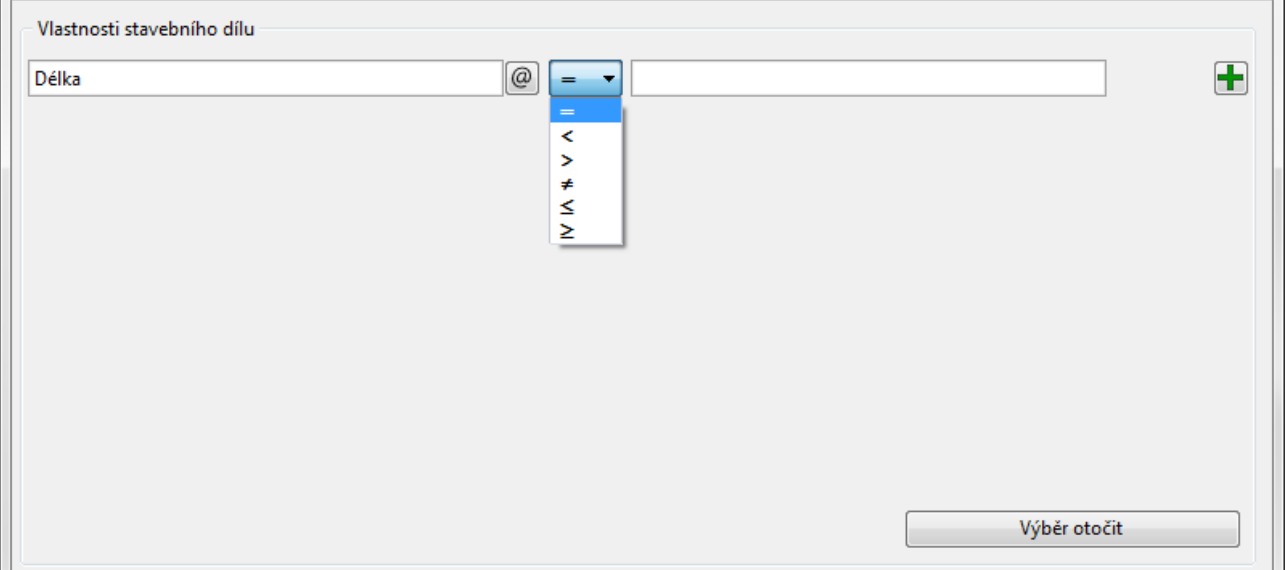

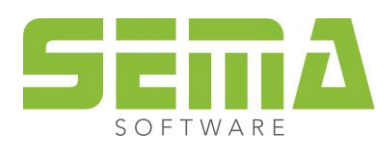

V posledním okně se pak zadá hodnota podle které má být výběr proveden.

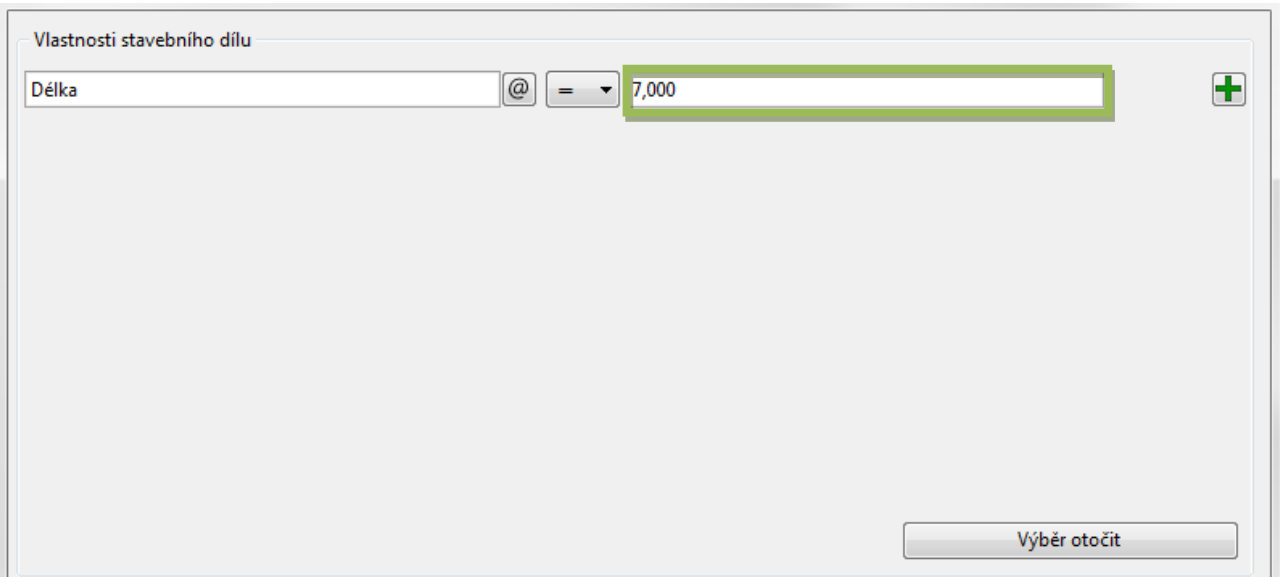

Pokud je požadavek na výběr pomocí více kriterií, lze pomocí středníku (;) oddělit požadované hodnoty.

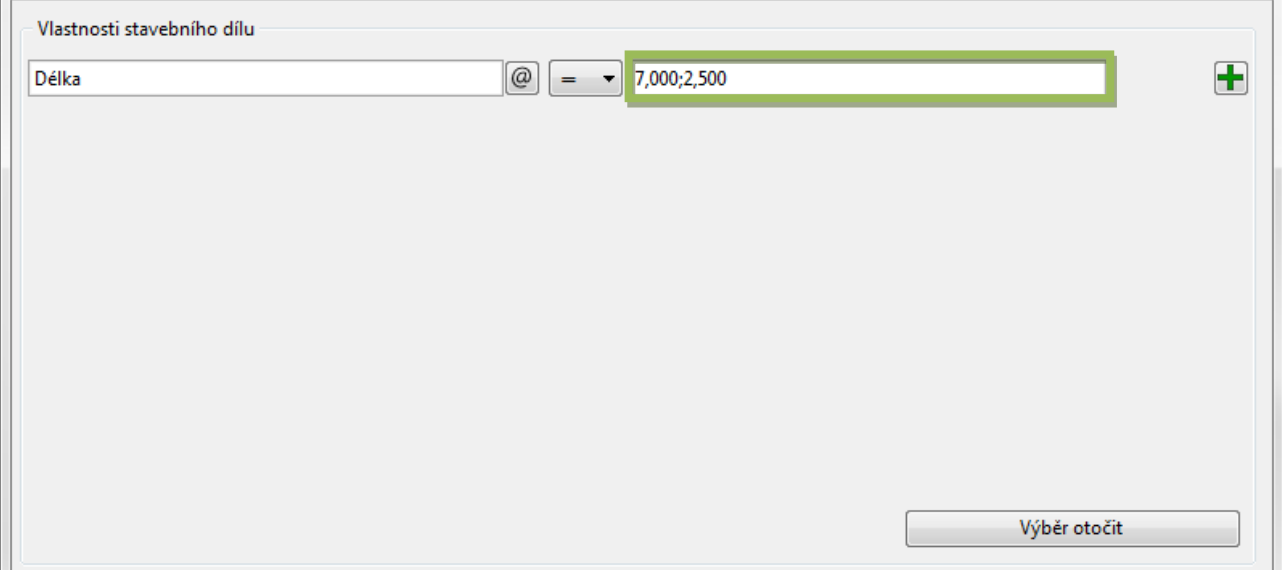

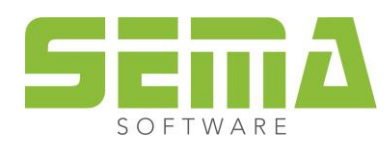

Program nabízí automaticky hodnoty které u dané podmínky vyhledal v aktuálním projektu. Pokud je například zadán výběr podle délky, jsou vypsány ve výběru všechny délky které jsou u daného prvku v projektu použity. Tyto nabízené hodnoty lze dodatečně i aktualizovat kliknutím na klávesu F3. Neaktivní nebo zneviditelné prvky nejsou v nabídce zohledněny.

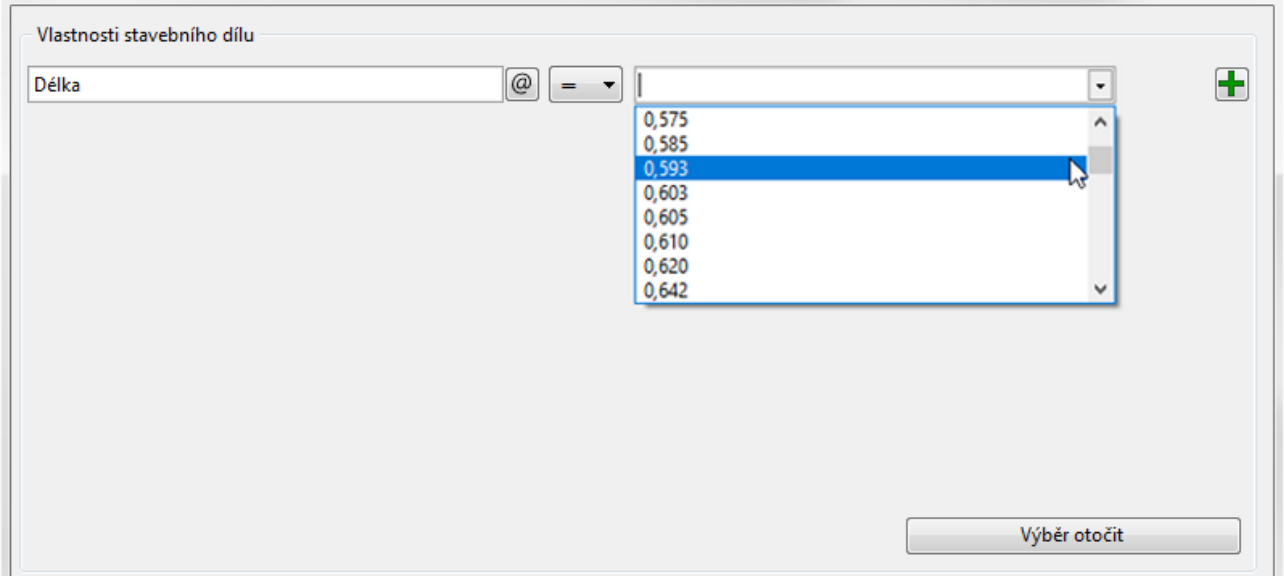

Pokud budeme například hledat prvky s délkou větší než 7 metrů, musíme zadat toto nastavení:

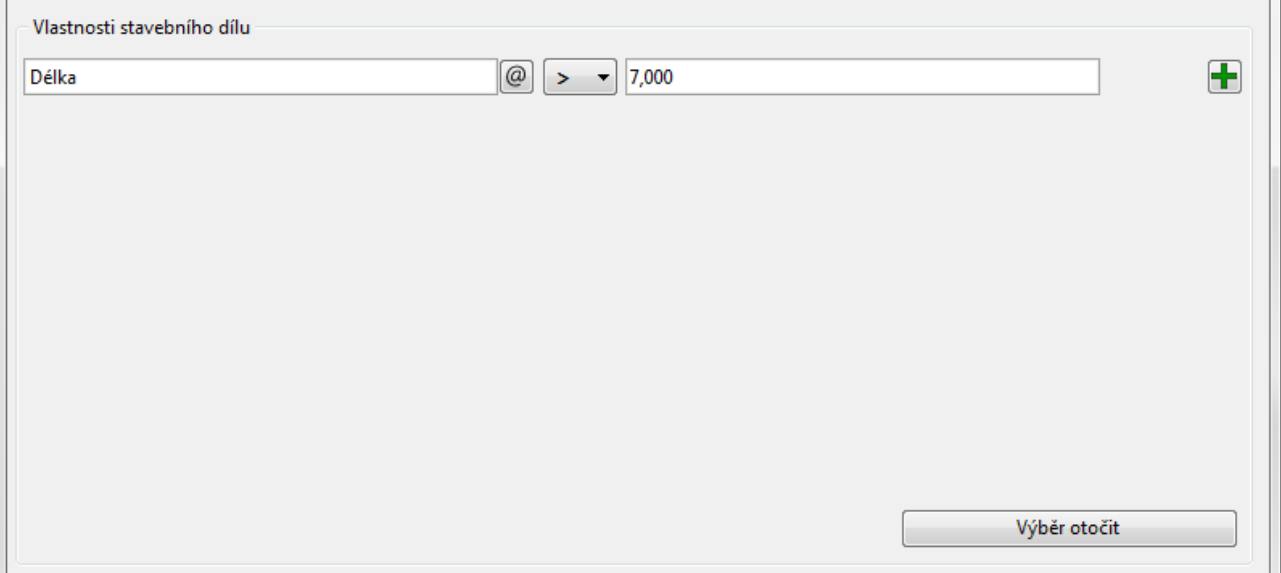

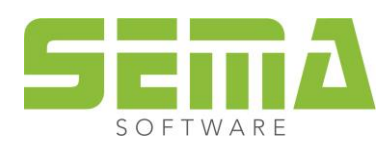

Kliknutím na "Hledat" se okno uzavře a všechny viditelné prvky s délkou větší než 7m jsou automaticky označeny.

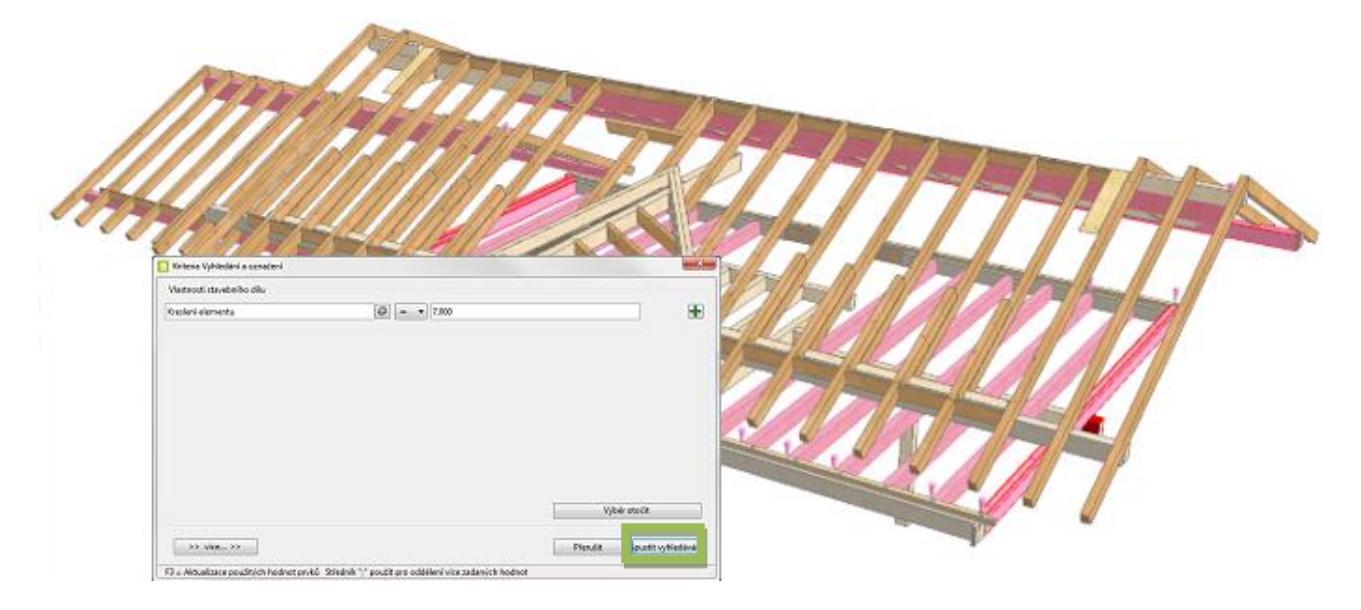

# <span id="page-7-0"></span>**3. Definování kombinovaných výběrů**

Pro možnost upřesnění vyhledávání lze zadat až 8 vyhledávacích parametrů. Kliknutím na zelenou ikonku Plus **+** na konci vyhledávacího okna se otevře další zadávací okno.

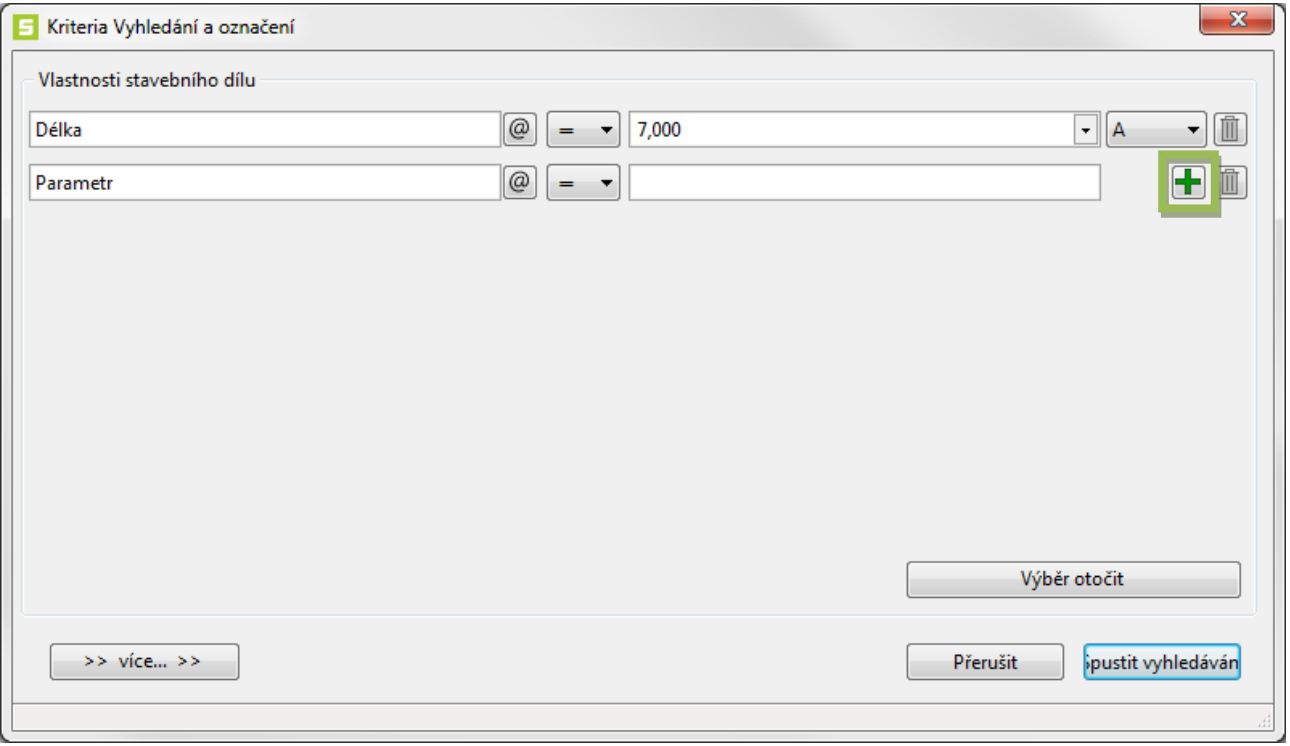

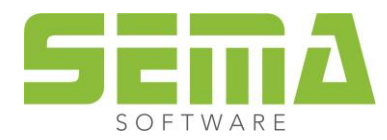

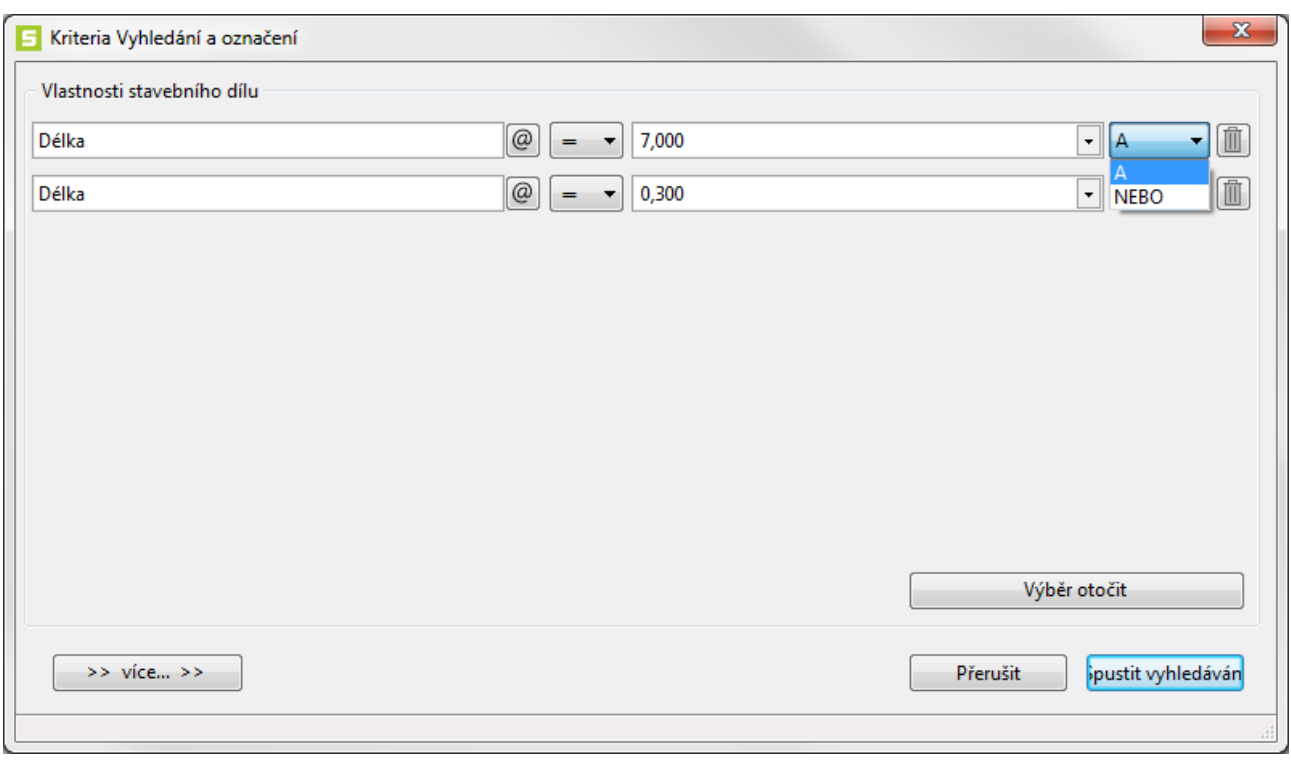

Mimo to se ještě na konci menu otevře výběrové menu s variantami "A" a "NEBO".

Pokud chceme vyhledat a označit prvky s délkou větší než 7,00 metrů nebo kratší než 30 centimetrů, můžeme zadat výběr takto:

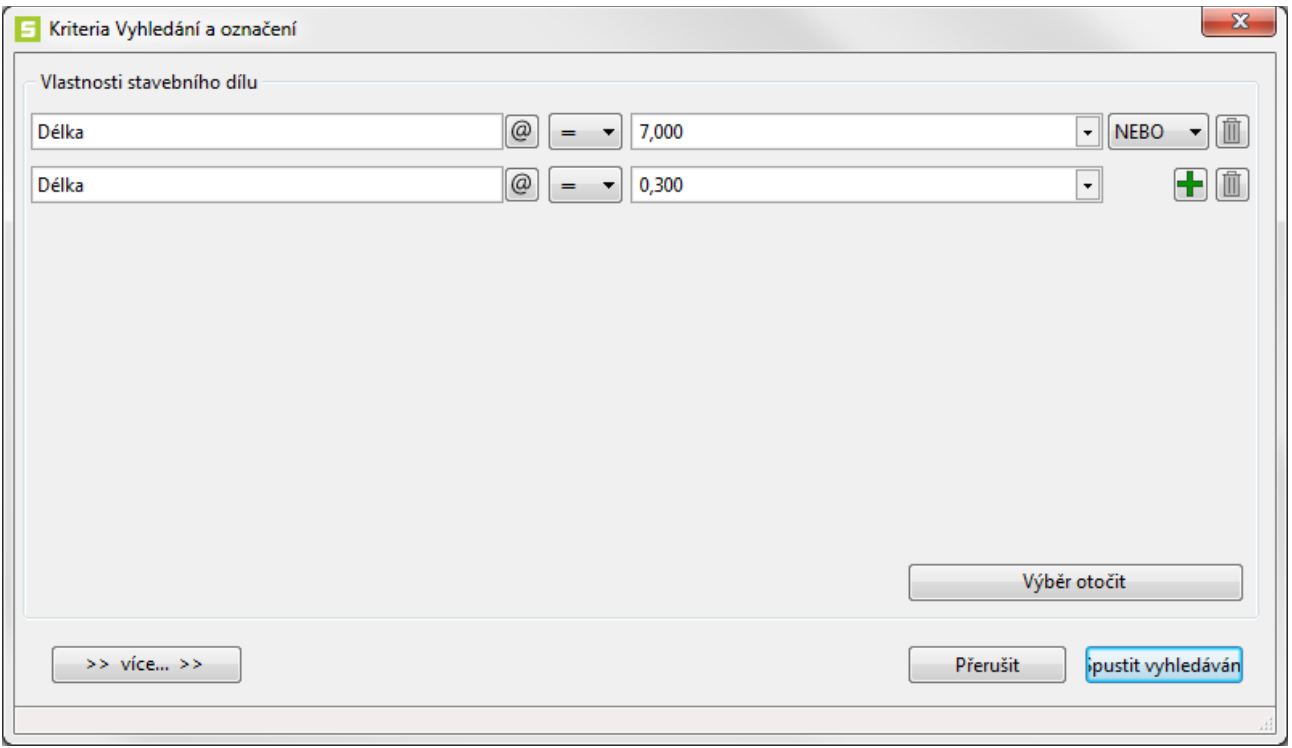

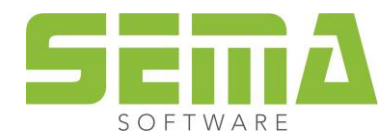

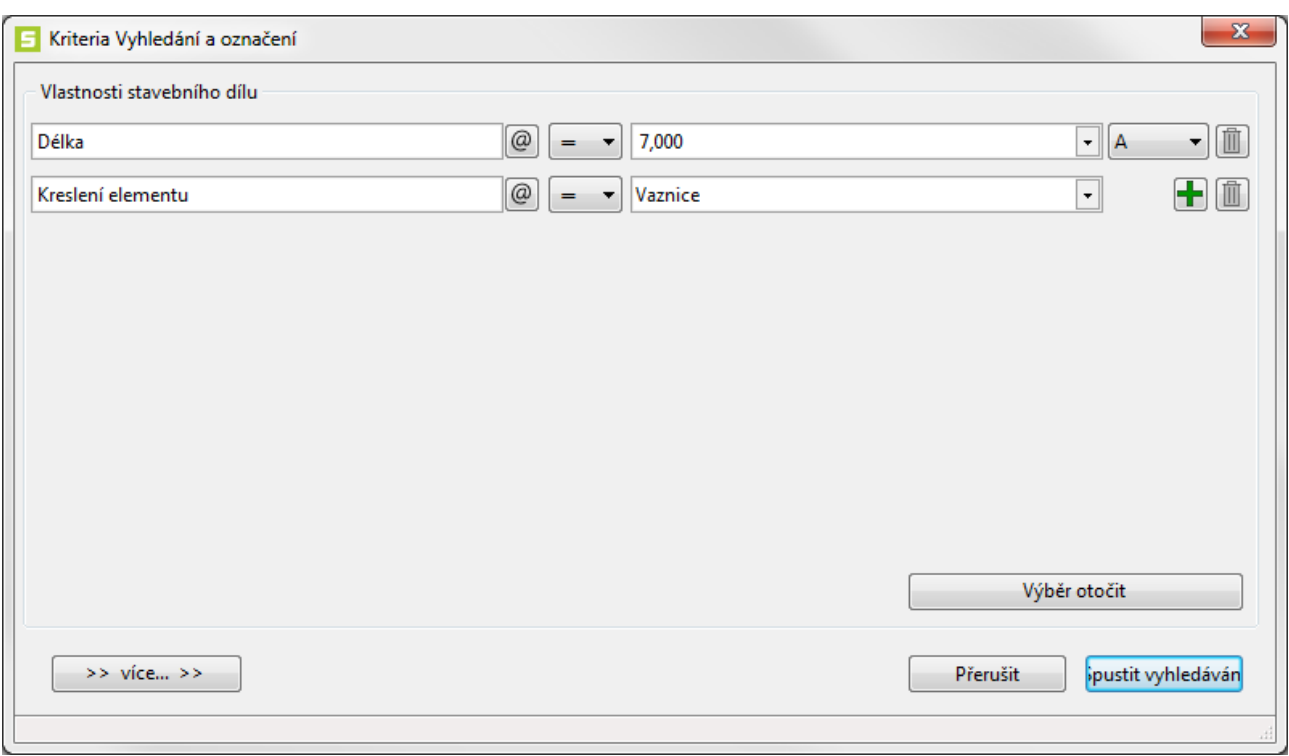

#### Pokud chceme vyhledat Vaznice delší než 7 metrů, zadáme to takto:

#### Pokud chceme smazat dodatečné výběrové kriterium, stačí kliknout na ikonku Koše za uvedenou řádkou.

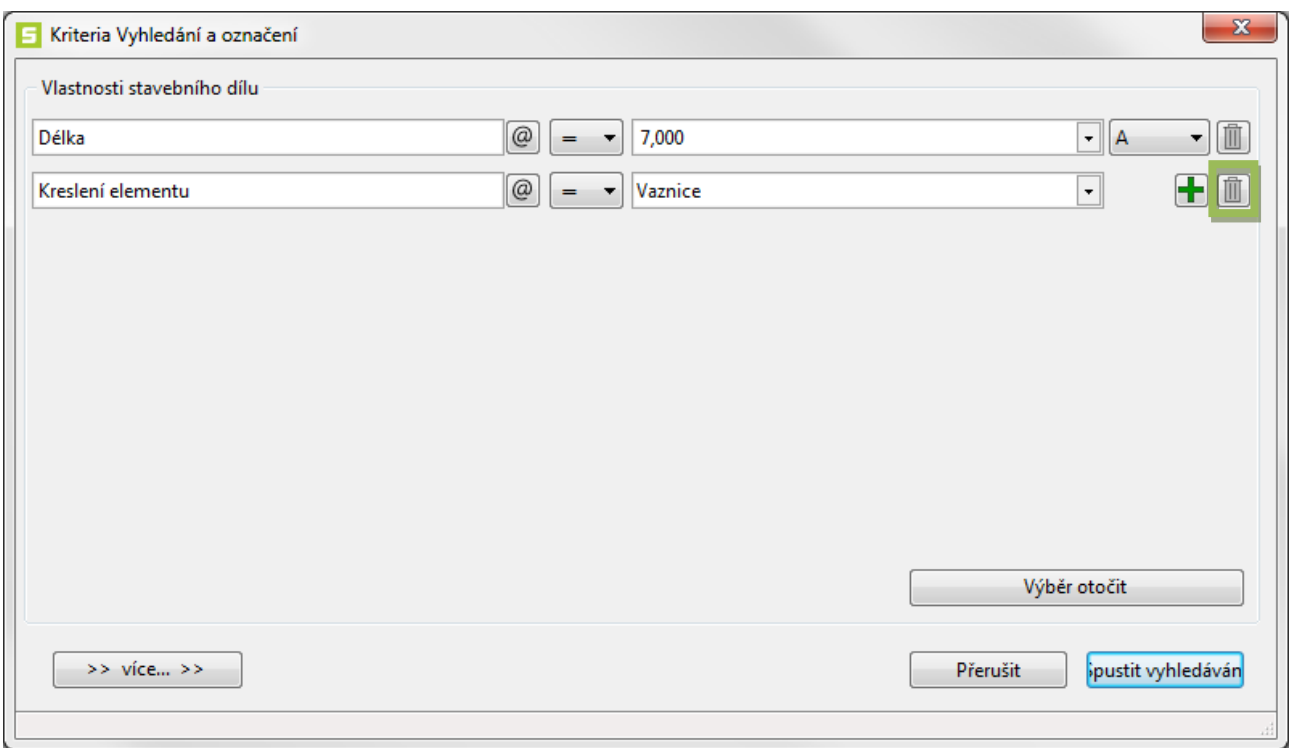

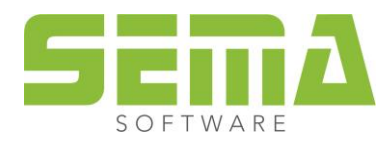

## <span id="page-10-0"></span>**4. Další zpřesnění vyhledávacích kriterií**

Dodatečně lze tato výběrová kriteria kliknutím na >> více…>> ještě dále zpřesnit.

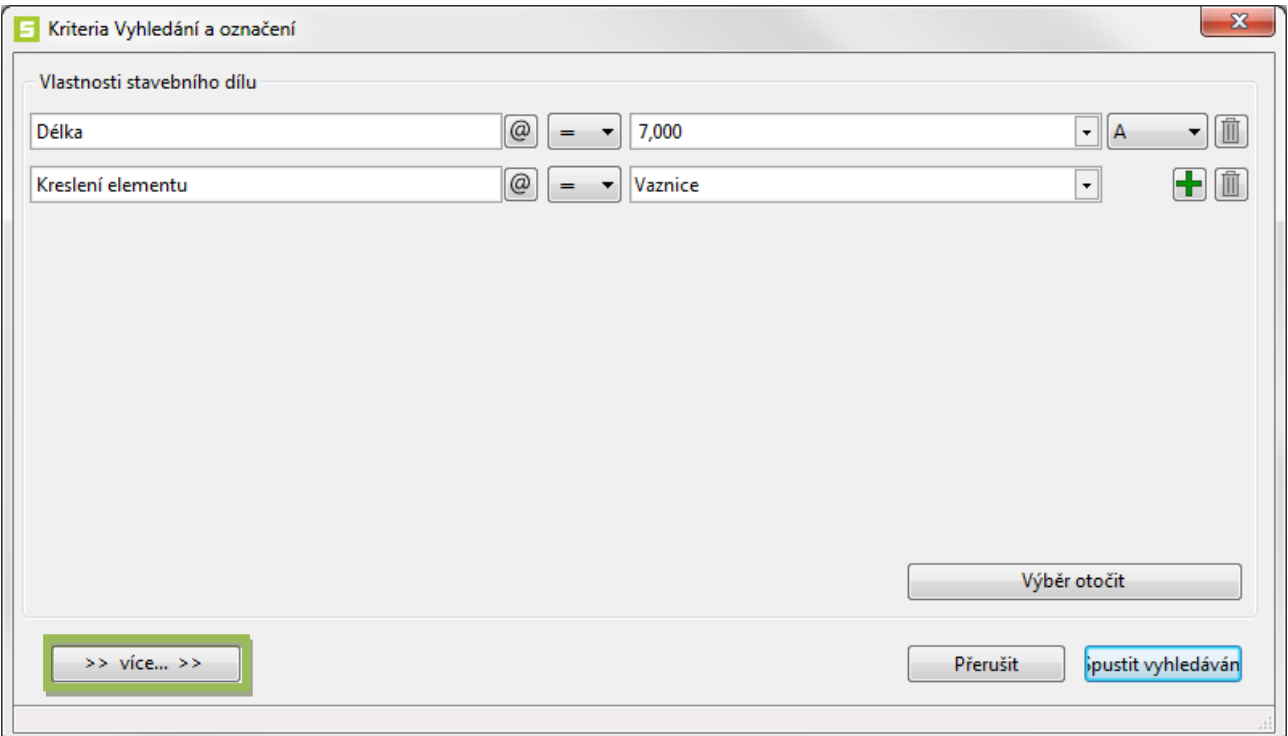

Zde lze rozhodnout, zda výběrová kriteria se vztahují na všechny, nebo jen na všechny označené prvky. Mimo to lze výběr provést pouze na aktuálním podlaží, případně na všech podlažích dohromady. U výběru podle textu lze dále rozlišovat i v závislosti na velkých a malých písmenech.

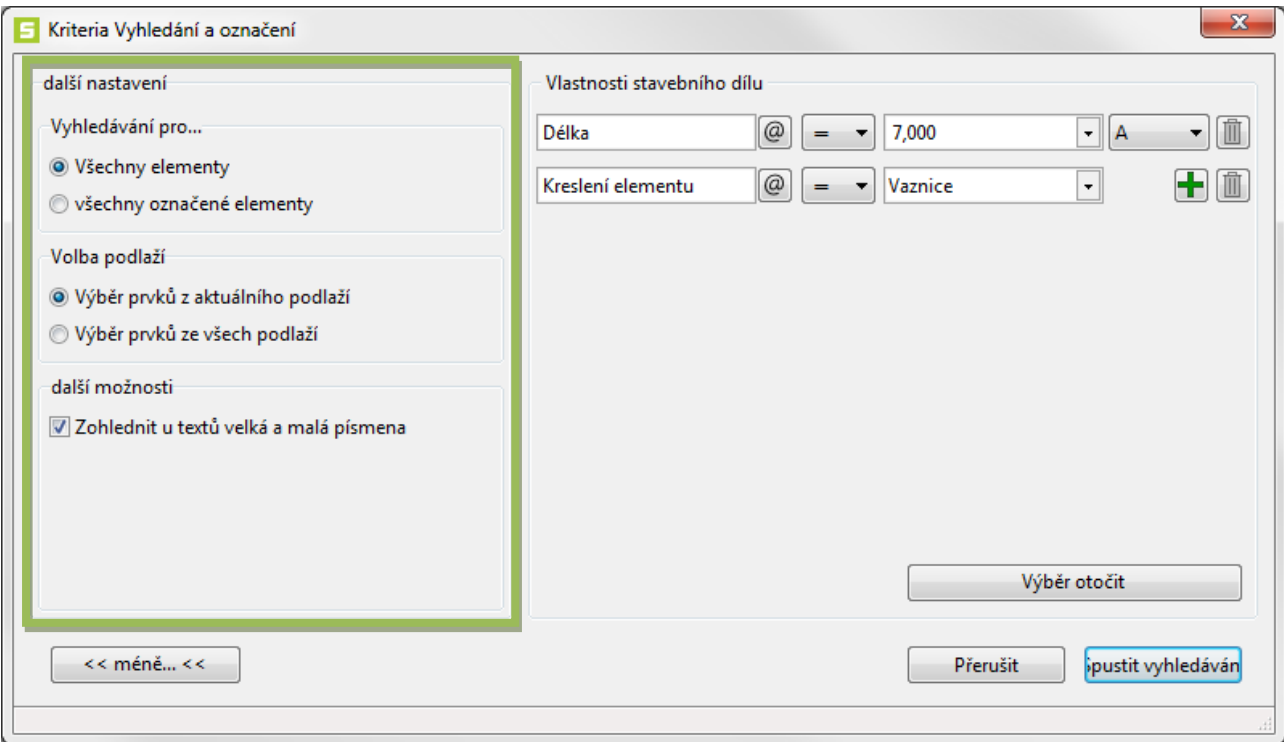

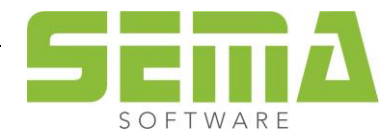

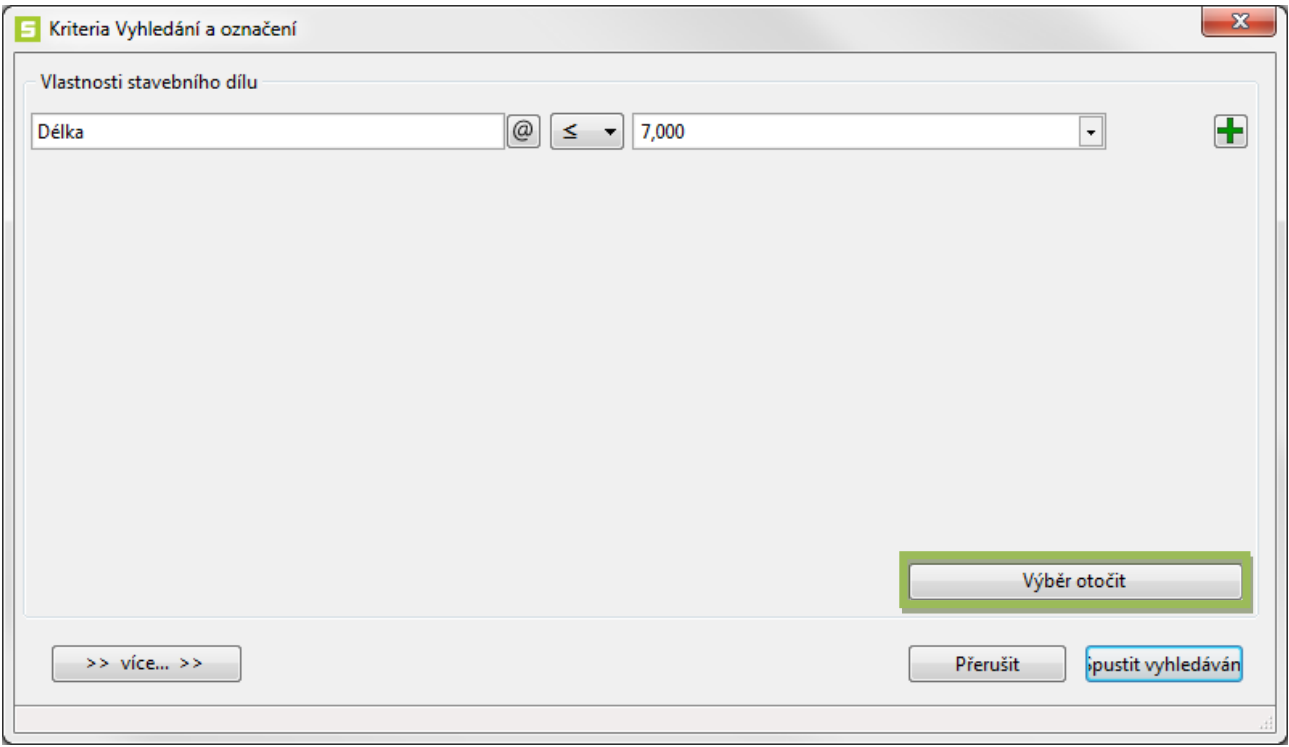

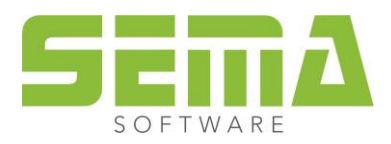

### <span id="page-12-0"></span>**5. Správa výběru a označení**

Jakmile jsou nějaké výběry zadané, je 6 naposledy použitých výběrových kriterií vždy zobrazeno v rozbalovacím menu na liště symbolů. Program automaticky přiřadí název, který odpovídá nastaveným výběrovým kriteriím. Stisknutím "Entr" nebo kliknutím na ikonu u rozbalovacího menu lze výběrové kriterium znovu spustit.

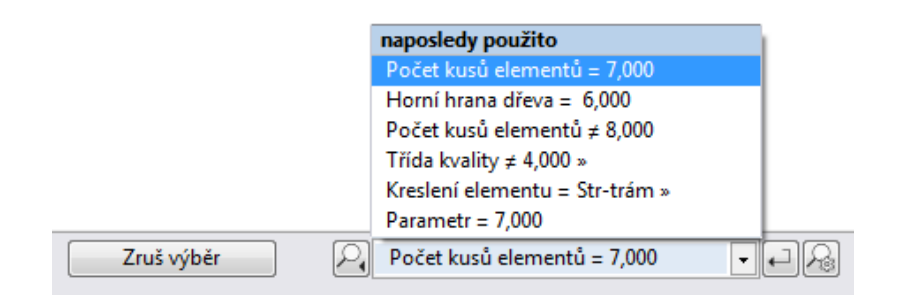

Pokud si uživatel otevře rozbalovací menu, může si kliknutím na špendlík vedle jména výběrového kriteria danou funkci uložit mezi Favority. Tito Favoriti se řadí alfabeticky podle jména a jsou uloženi i pro pozdější využití. Díky tomu je lze kdykoliv znovu vybrat a použít.

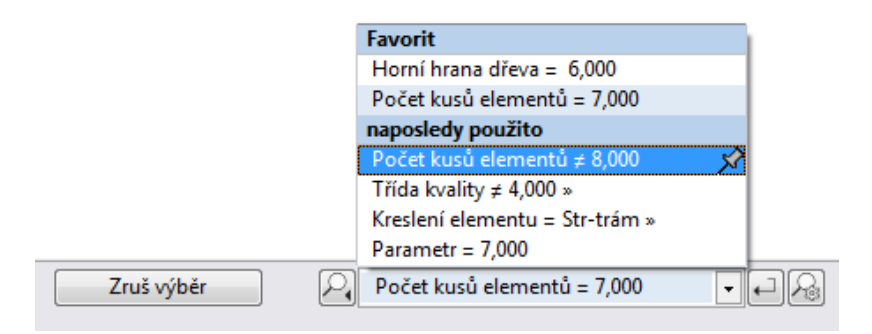

Pokud chceme výběrové kriterium ze složky Favoritů odebrat, stačí kliknout na hvězdičku vedle jména.

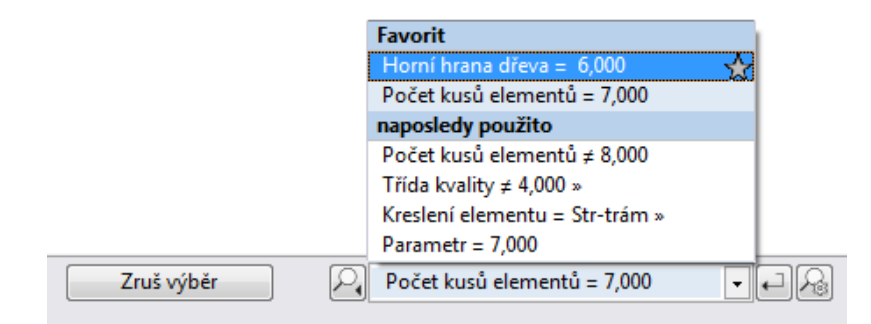

V případě, že je rozbalovací menu uzavřeno, lze výběrové kriterium kliknutím pravým tlačítkem myši vymazat, přejmenovat nebo uložit jako uživatelský odkaz.

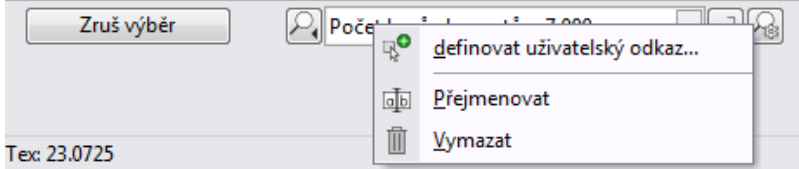

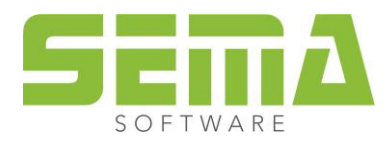

## <span id="page-13-0"></span>**6. Vyhledat a označit jako uživatelský odkaz**

Po výběru kriteria a uložení jako uživatelský odkaz se otevře obvyklé okno pro definování těchto příkazů. Zde mu lze zadat jméno, popis a symbol.

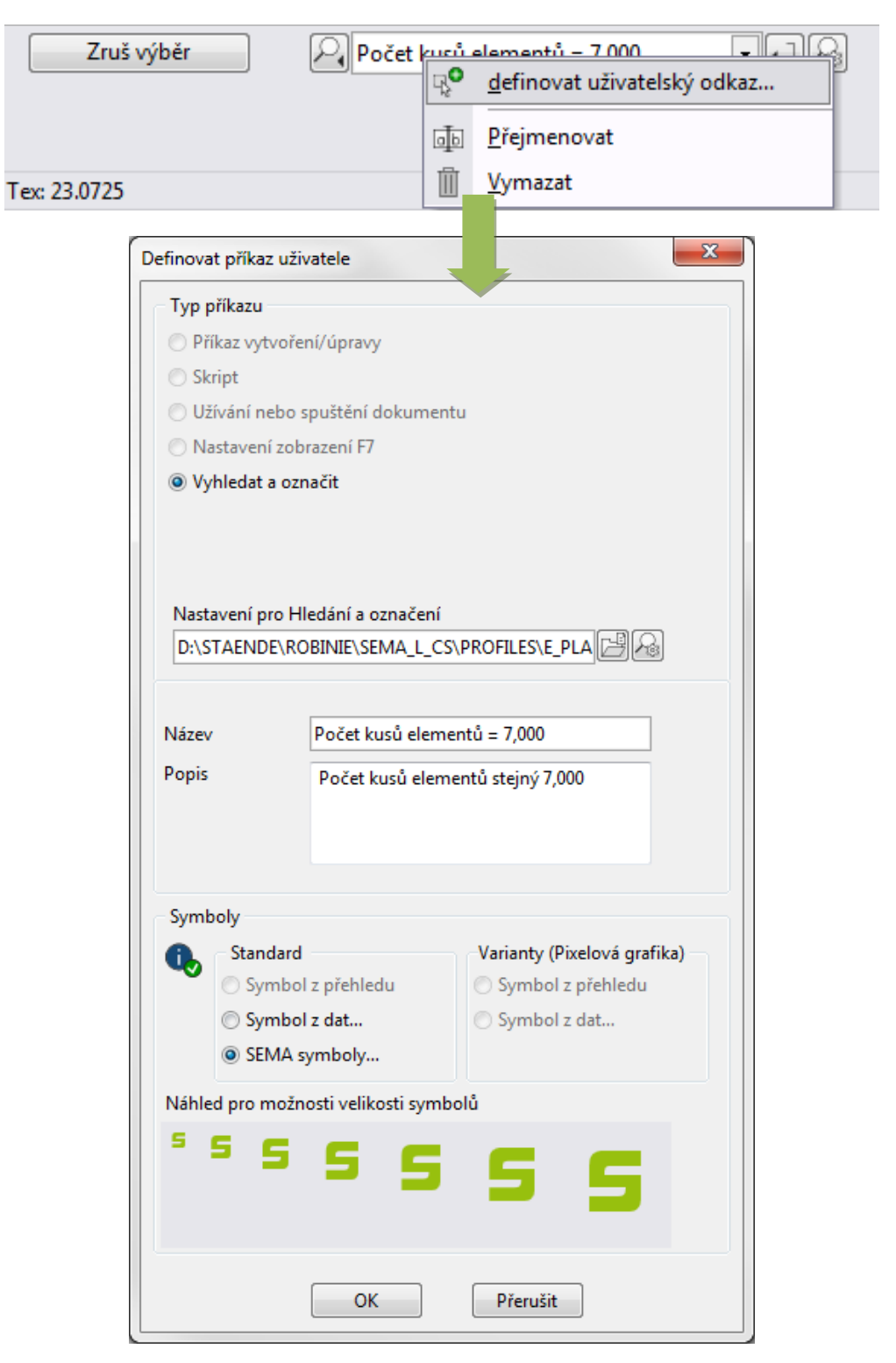

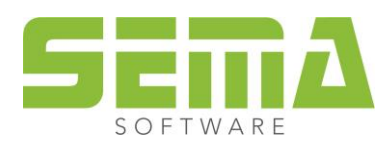

Pokud je příkaz správně nadefinován, uloží se do Menu přizpůsobení do záložky "Příkazy" pod "Vlastní příkazy" a lze jej následně umístnit do programu a požadované lišty ikon.

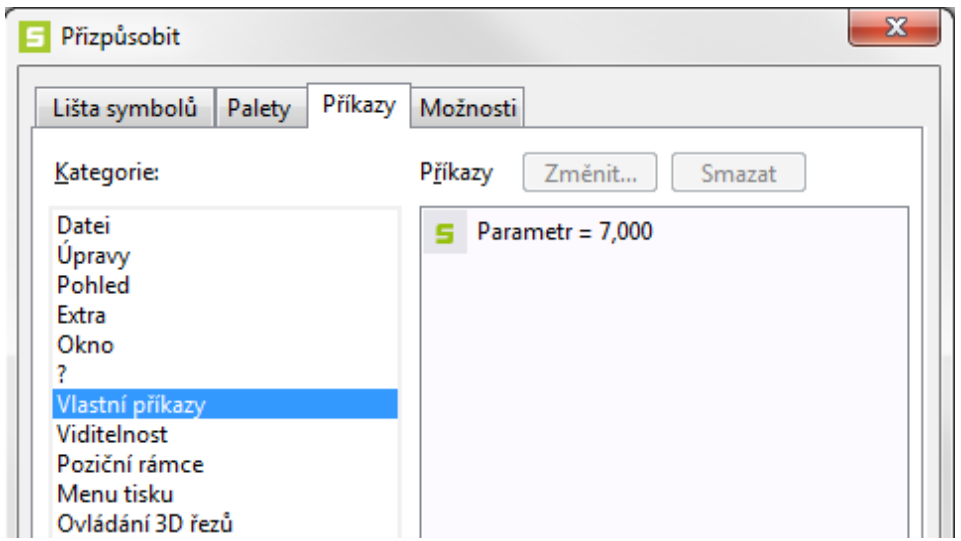

Samozřejmně lze již zobrazené Výběrové příkazy pomocí "Změnit..." dle potřeby uzpůsobit.

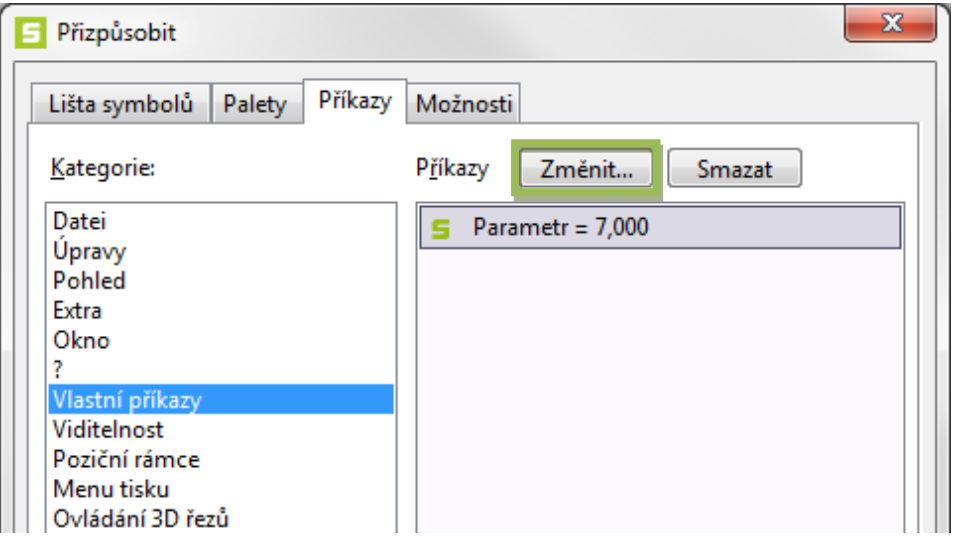

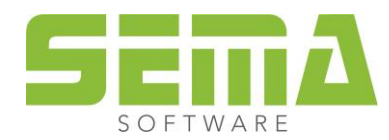

# <span id="page-15-0"></span>**7. Další příklady**

Výběr a označení Venkovních panelů s hmotností větší než 500kg.

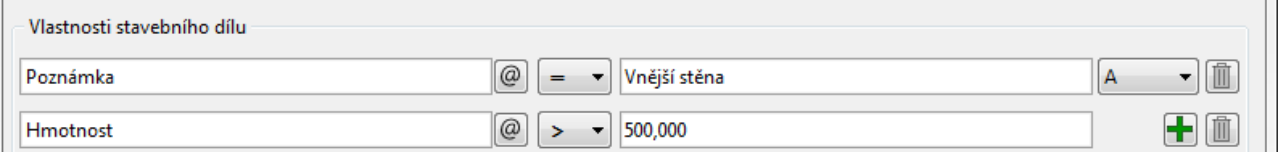

Výběr a označení Krokví s šířkou 8cm a výškou 18cm.

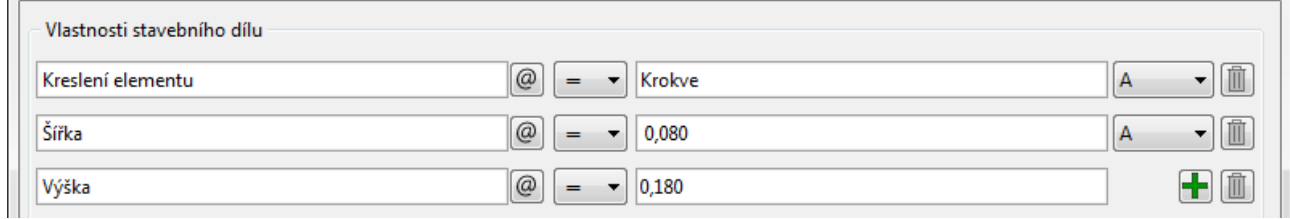

Výběr a označení všech stropních trámů s typem zakončení Rybinový čep. Rybinový čep zde musí být nejdříve zadán jako samostatně definovaný odkaz (@B-WERT41500@).

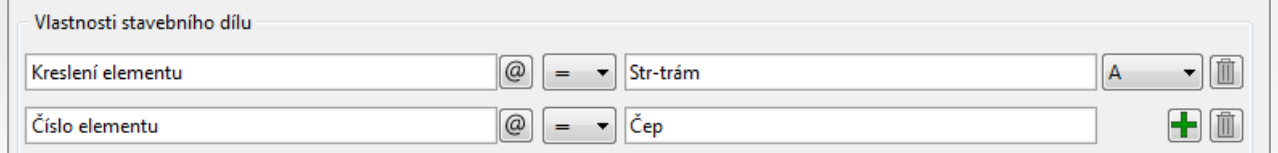

Samostatně definovaný odkaz lze v každých standartních datech uložit kliknutím na pravé tlačítko myši příkazem "Definovat záložku" a ten pak následně použít ve výběrových funkcích.

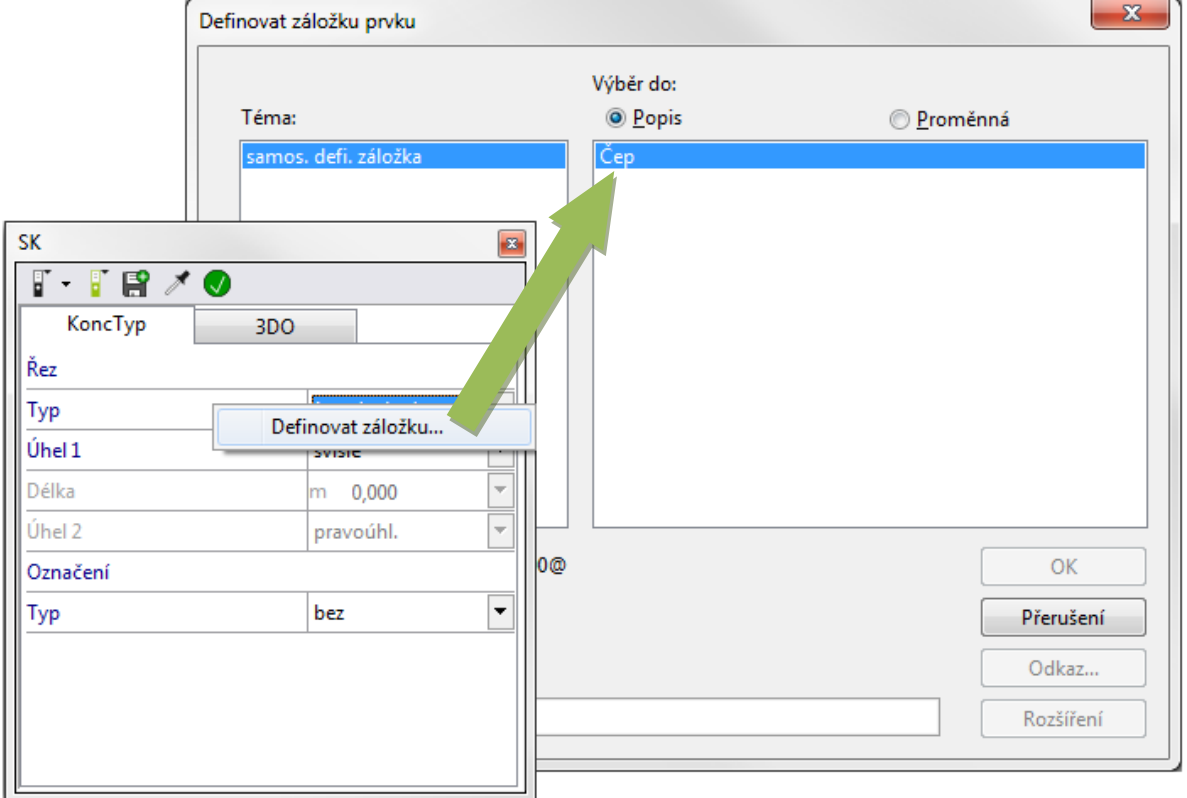

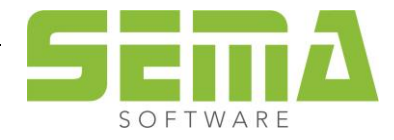